# 네트워크 해킹과 보안 개정3핀 정보 보안 개론과 실습

## Chapter 08 터널링

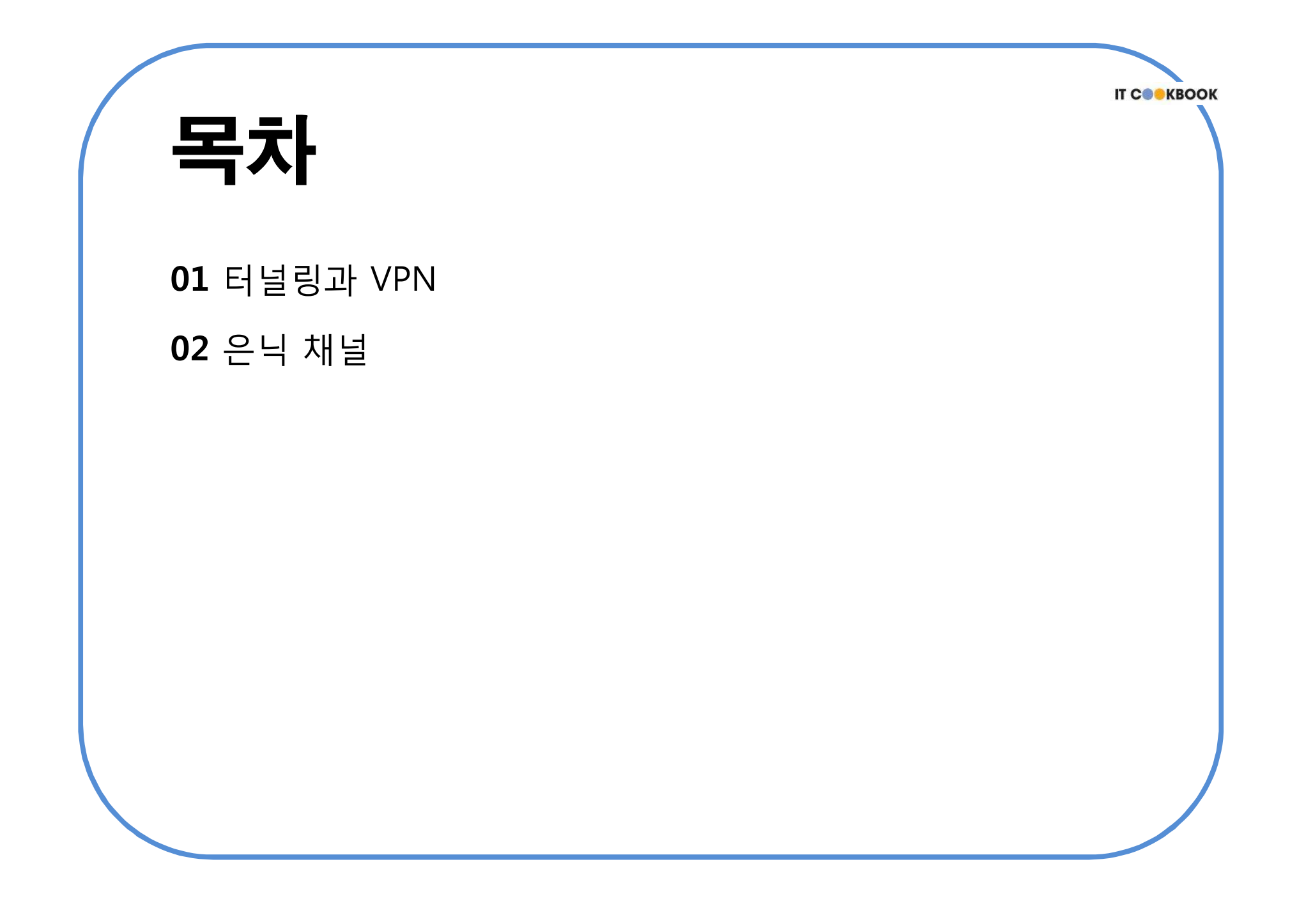

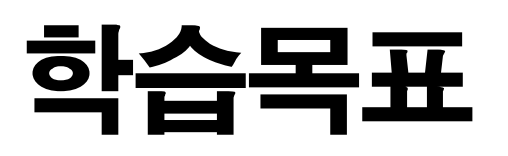

- 터널링을 이해한다.
- VPN을 이해하고 구성할 수 있다.
- 은닉 채널과 암호화 개념을 이해한다.

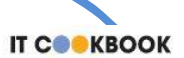

1.1 터널링에 대한 이해

### ■ 터널링(Tunneling)

인터넷을 사적이고 안전한 네트워크의 일부로 사용하게 하는 기술

#### ■ 캡슐화

 터널 장비를 지날 때 원래 패킷에 있던 2계층이나 3계층 정보를 벗겨내지 않고 캡슐화 수행

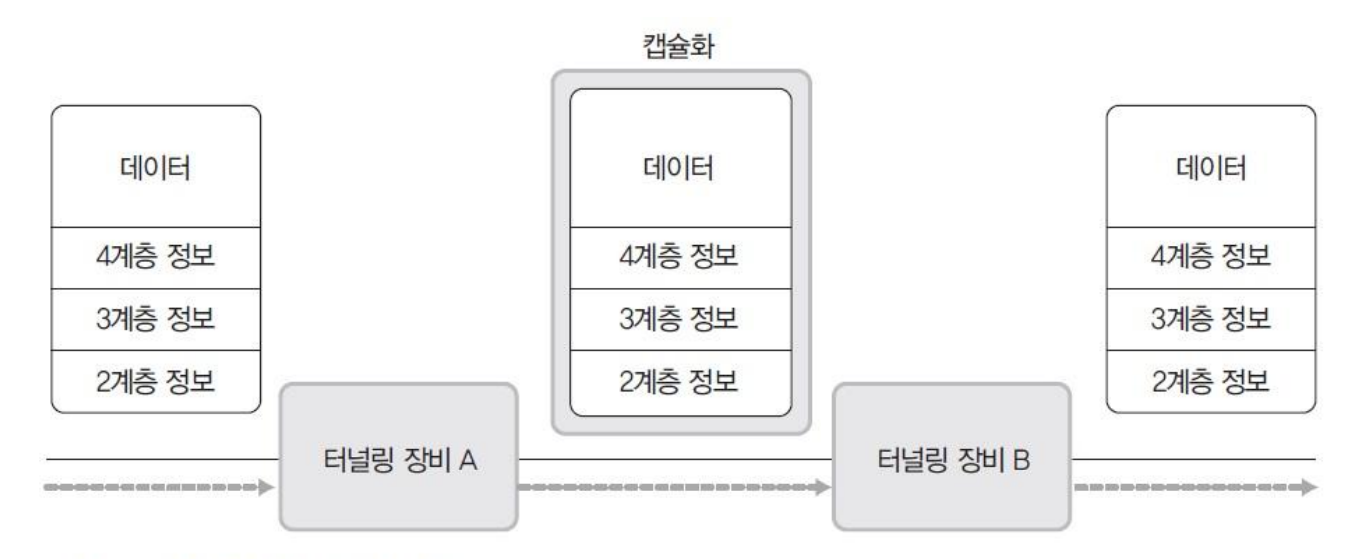

그림 8-1 터널링에서의 패킷 캡슐화

1.1 터널링에 대한 이해

### VPN(Virtual Private Network)

▪ 터널링의 대표적인 보안 장비

### ■ Internal Network

- 기업 내부에서 데이터 통신을 하기 위한 네트워크
- 회사 내의 데이터 통신은 인터넷과 구분된 별도의 임대 회선(Leased Line) 사용
- 가격이 고가인 것이 단점
- → 임대 회선과 비슷한 수준의 기밀성을 제공하려면 VPN 사용 및 암호화 필요 VPN에서 사용하는 암호화 프로토콜에는 PPTP, L2TF, IPSec, SSL 등이 있음.

1.2 VPN에 대한 이해

#### ■ VPN 이용 사례

- 해외 여행을 가서도 국내 게임 서버 이용
- 집에서도 회사 내의 서버에 보안 상태로 접근

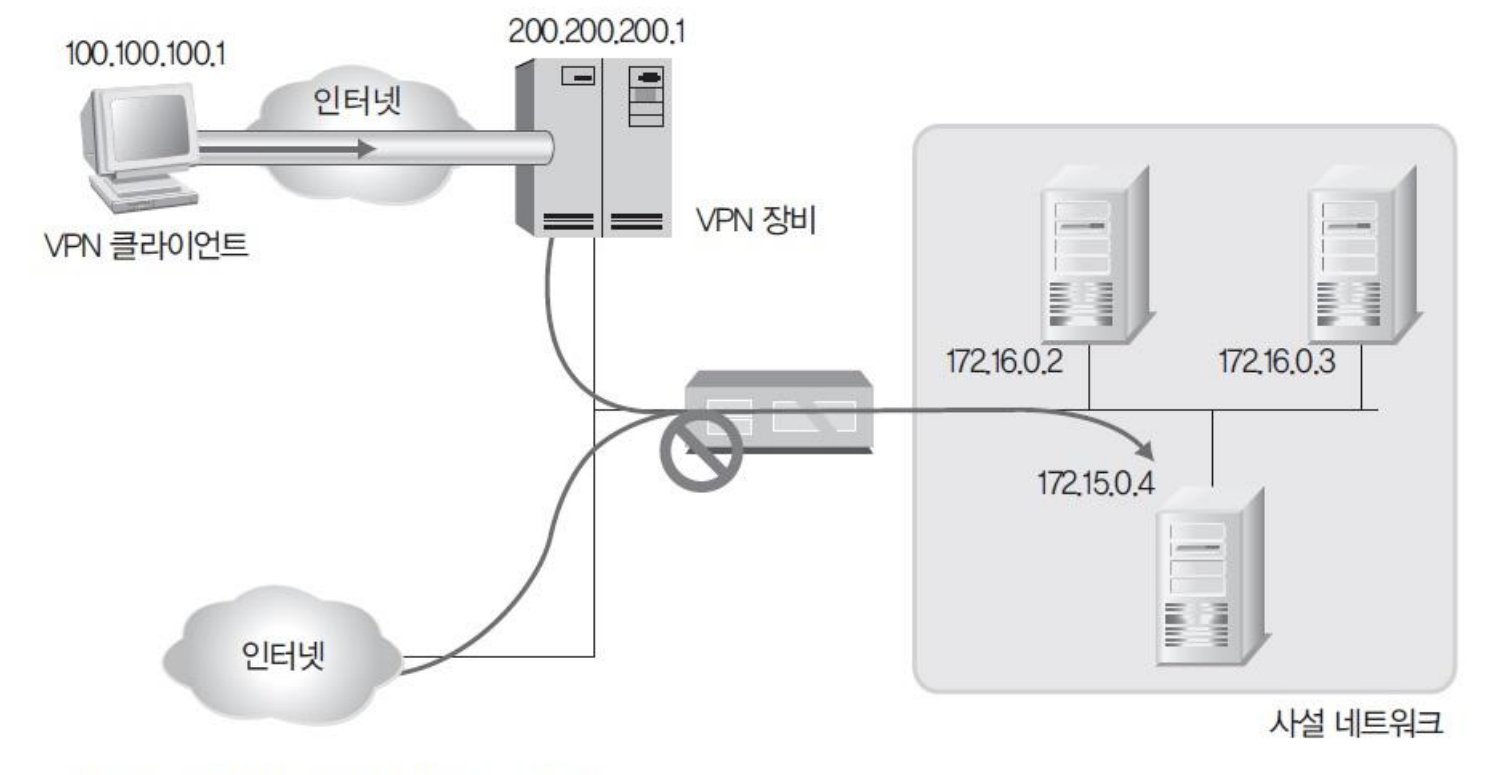

1.2 VPN에 대한 이해

### ■ VPN 이용 사례

#### 원격의 두 지점을 내부 네트워크처럼 이용

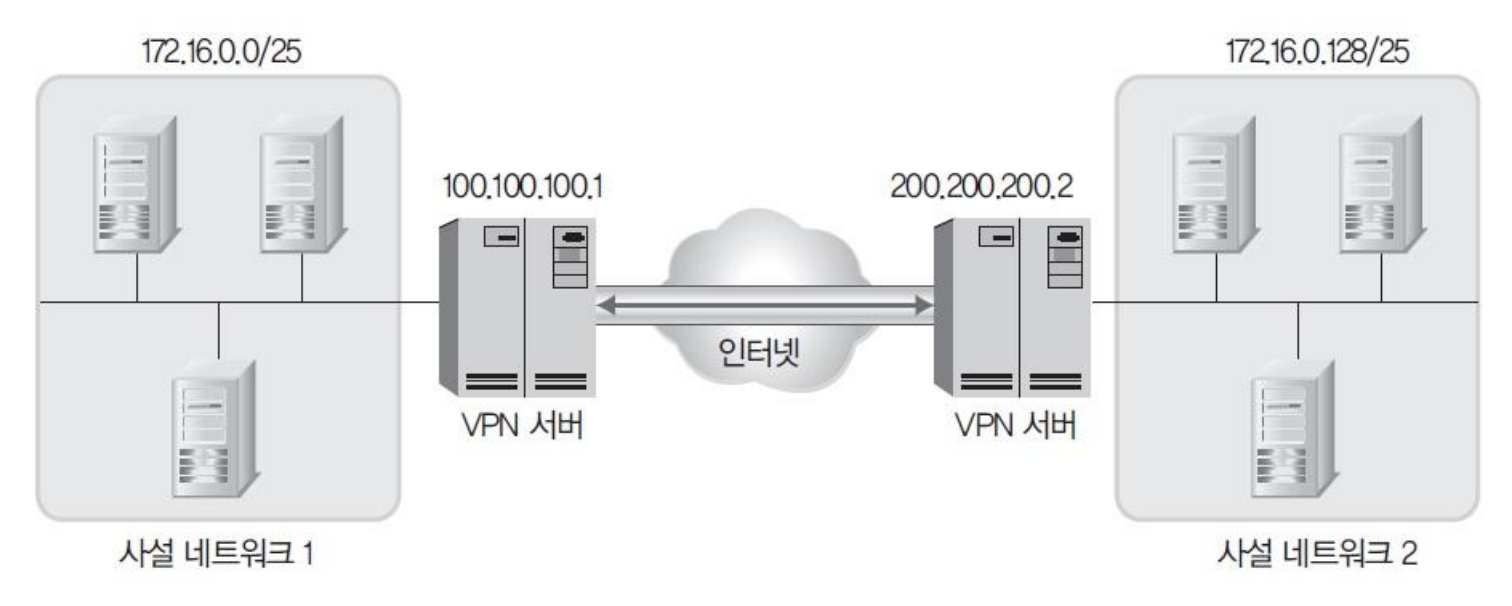

그림 8-3 VPN을 이용한 터널링

**IT С●●КВООК** 

#### 실습 8-1 Open VPN 이용하기

실습환경 • VPN 서버 시스템 : 우분투 데스트탑 14

- VPN 클라이언트 시스템 : 윈도우 7
- ① OpenVPN과 Easy-RSA 설치하기

(sudo) apt- get install openvpn easy-rsa

- ② OpenVPN 서버 설정 파일 수정하기
	- 압축을 해제하여 복사('su' 명령을 이용해 root 권한으로 변경한 뒤 작업) gunzip - c /usr/share/doc/openvpn/examples/sample-config-files/server.conf.gz > /etc/openvpn/server.conf

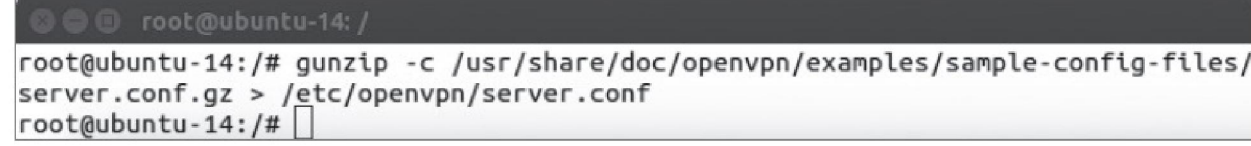

그림 8-5 서버 설정 파일 복사

#### 실습 8-1 Open VPN 이용하기

#### ② OpenVPN 서버 설정 파일 수정하기

텍스트 에디터로 '/etc/openvpn/server.conf'를 열어 다음 부분을 수정

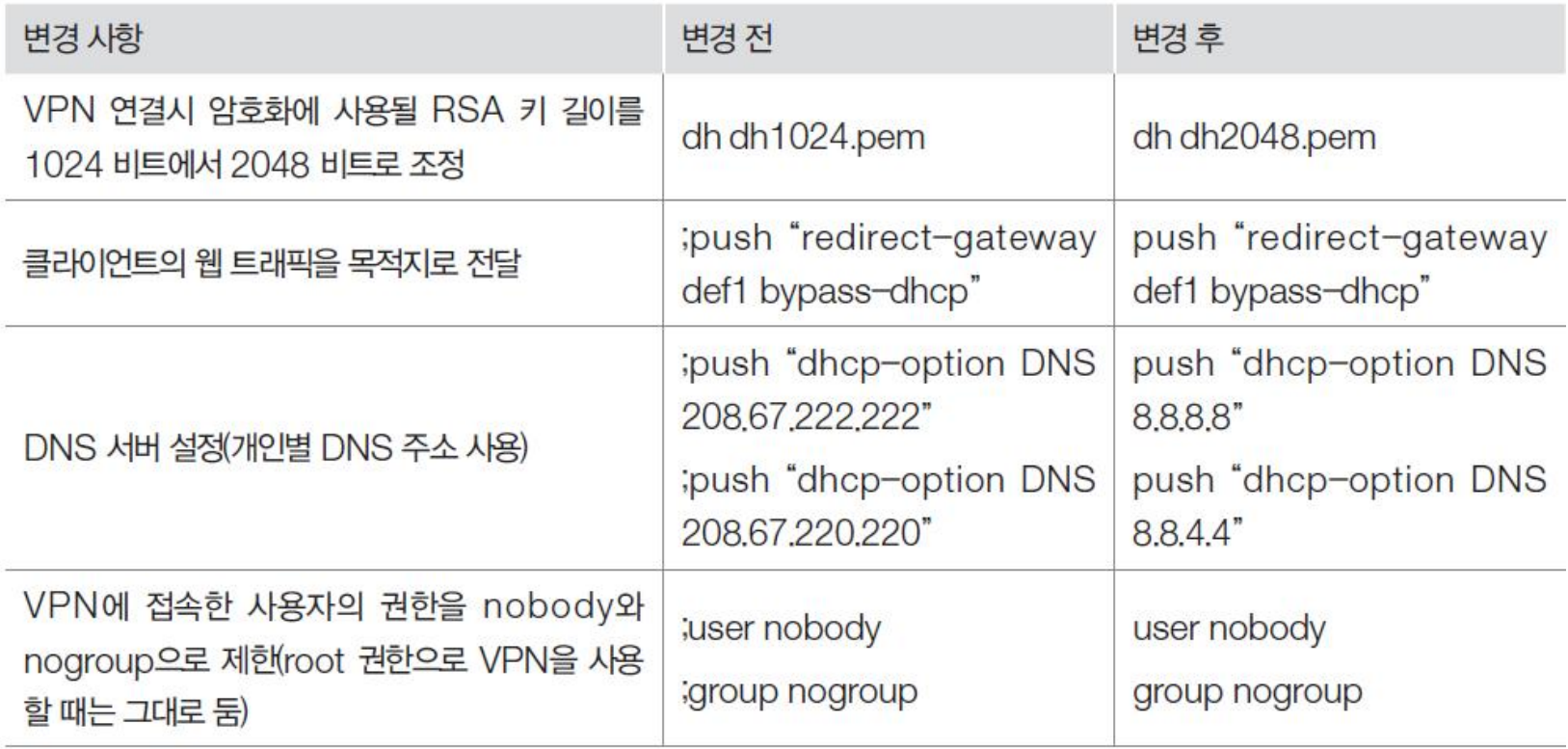

#### 실습 8-1 Open VPN 이용하기

### ③ 패킷 포워딩 설정하기

'/etc/sysctl.conf' 값을 다음과 같이 설정

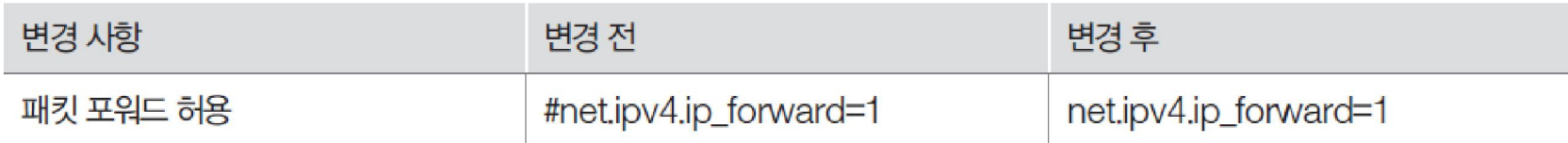

### ④ 인증기관(CA)설치 및 서버 인증서 생성하기

 CA를 생성하기 위해 Easy RSA의 스크립트를 복사하고, 키 저장을 위한 디렉토 리 생성

cp -r /usr/share/easy-rsa/ /etc/openvpn

mkdir /etc/openvpn/easy-rsa/keys

© © root@ubuntu-14: / root@ubuntu-14:/# cp -r /usr/share/easy-rsa/ /etc/openvpn/ root@ubuntu-14:/# mkdir /etc/openvpn/easy-rsa/keys root@ubuntu-14:/#

그림 8-6 Easy-RSA 스크립트 복사 및 키 저장 공간 생성

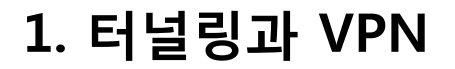

#### 실습 8-1 Open VPN 이용하기

### ④ 인증기관(CA)설치 및 서버 인증서 생성하기

### 키 생성을 위한 기본 정보를 입력하기 위해 '/etc/openvpn/easy-rsa/vars' 파일 을 설정

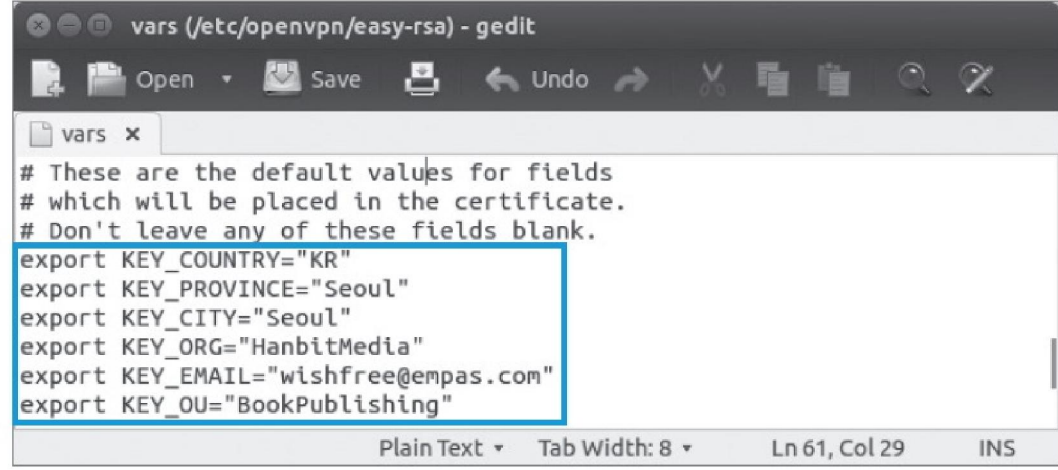

그림 8-7 키 생성을 위한 정보 입력

'/etc/openvpn/easy-rsa/vars'에서 인증서에 사용할 키(Key) 이름을 바꿈.

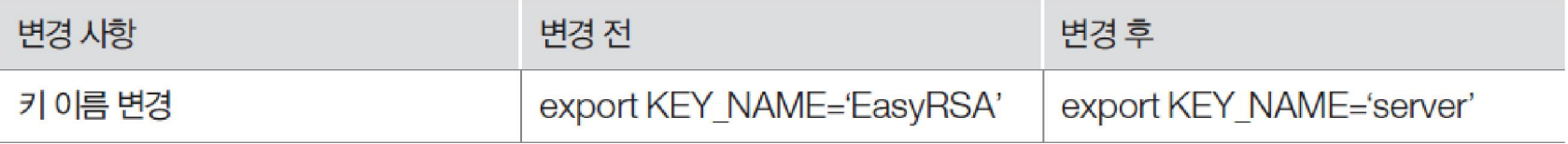

#### 실습 8-1 Open VPN 이용하기

### ④ 인증기관(CA)설치 및 서버 인증서 생성하기

#### 인증서에 사용할 디피에-헬만 키를 생성

openssl dhparam - out /etc/openvpn/dh2048.pem 2048

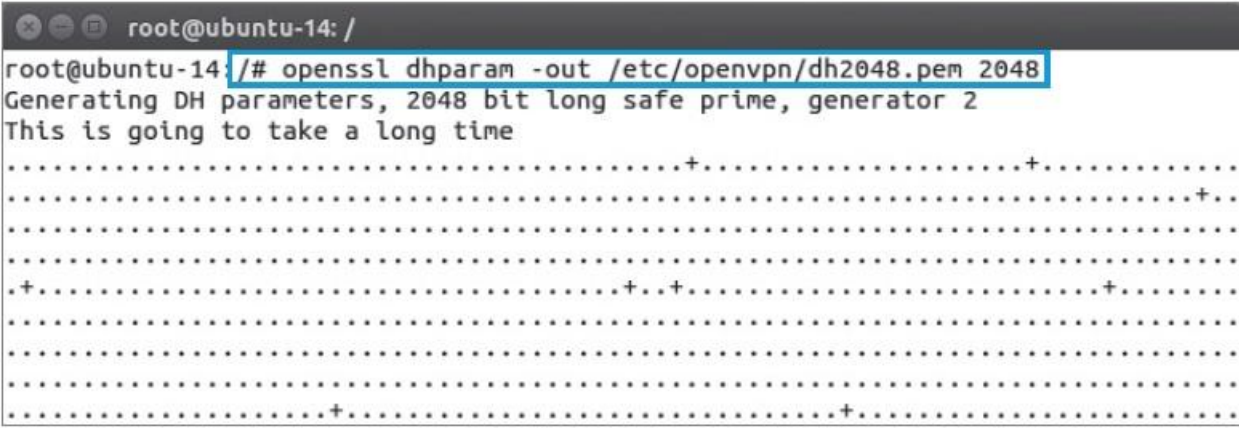

그림 8-8 디피에-헬만 키 생성

#### 실습 8-1 Open VPN 이용하기

### ⑤ 인증기관(CA)의 인증서 생성하기

 인증기관 CA를 생성하기 위해 '/etc/openvpn/easy-rsa/' 디렉토리로 이동 cd /etc/openvpn/easy-rsa/

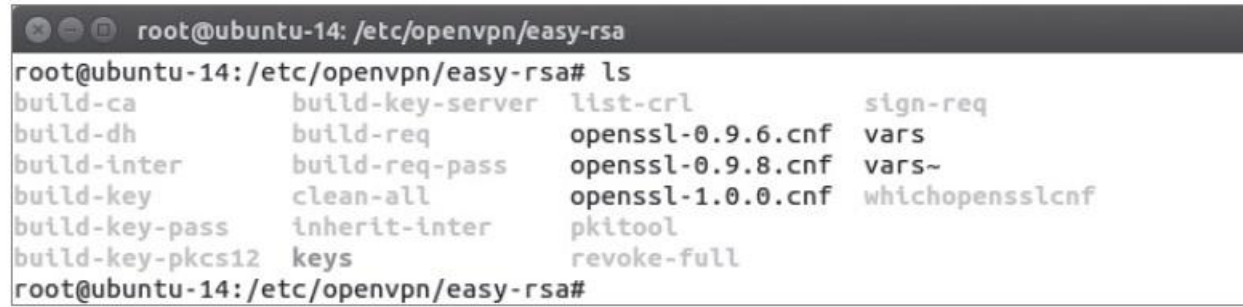

그림 8-9 /etc/openvpn/easy-rsa/ 디렉토리 내용

 현재 작업할 디렉토리를 '/etc/openvpn/easy-rsa/var'로 설정하기 위해 source 명령 실행

source ./vars

#### 실습 8-1 Open VPN 이용하기

#### ⑤ 인증기관(CA)의 인증서 생성하기

 혹시 있을지 모를 미리 생성한 키 값을 삭제하고, 인증서를 생성할 수 있는 인 증기관을 만듦.

./clean-all

./build-ca

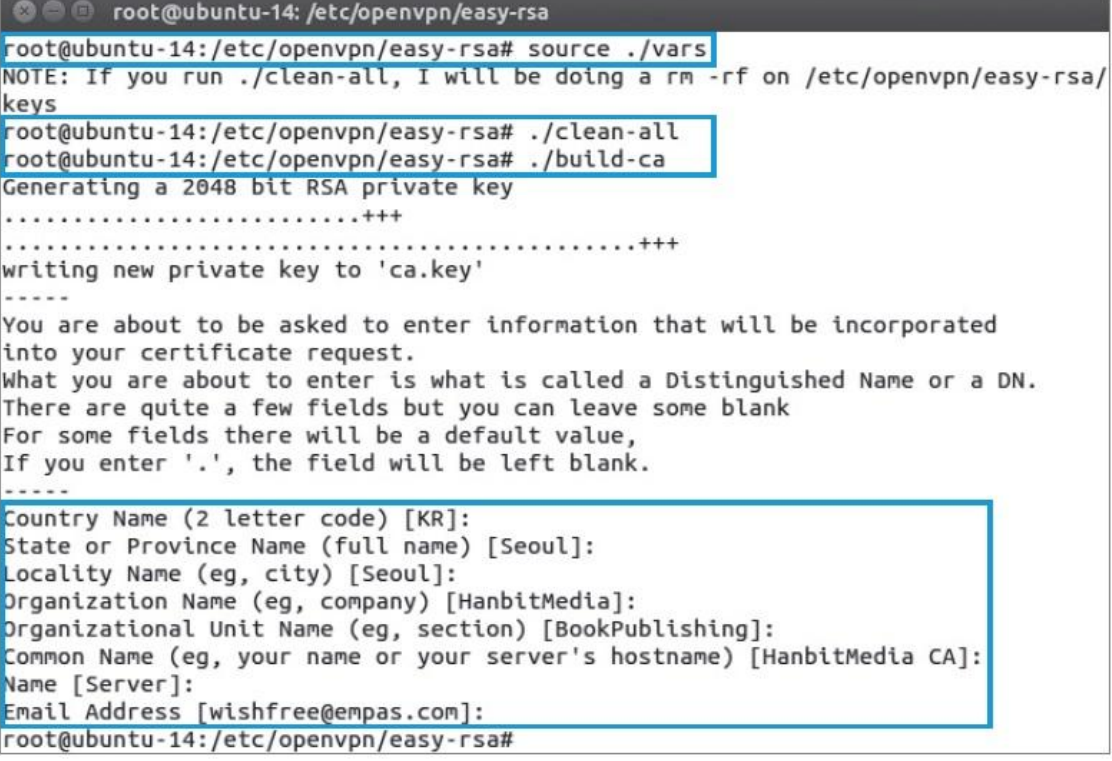

그림 8-10 인증기관(CA) 생성

#### 실습 8-1 Open VPN 이용하기

### ⑥ 서버 인증서와 키 생성

서버 인증서는 'build-key-server' 명령을 통해 수행

./build- key- server server

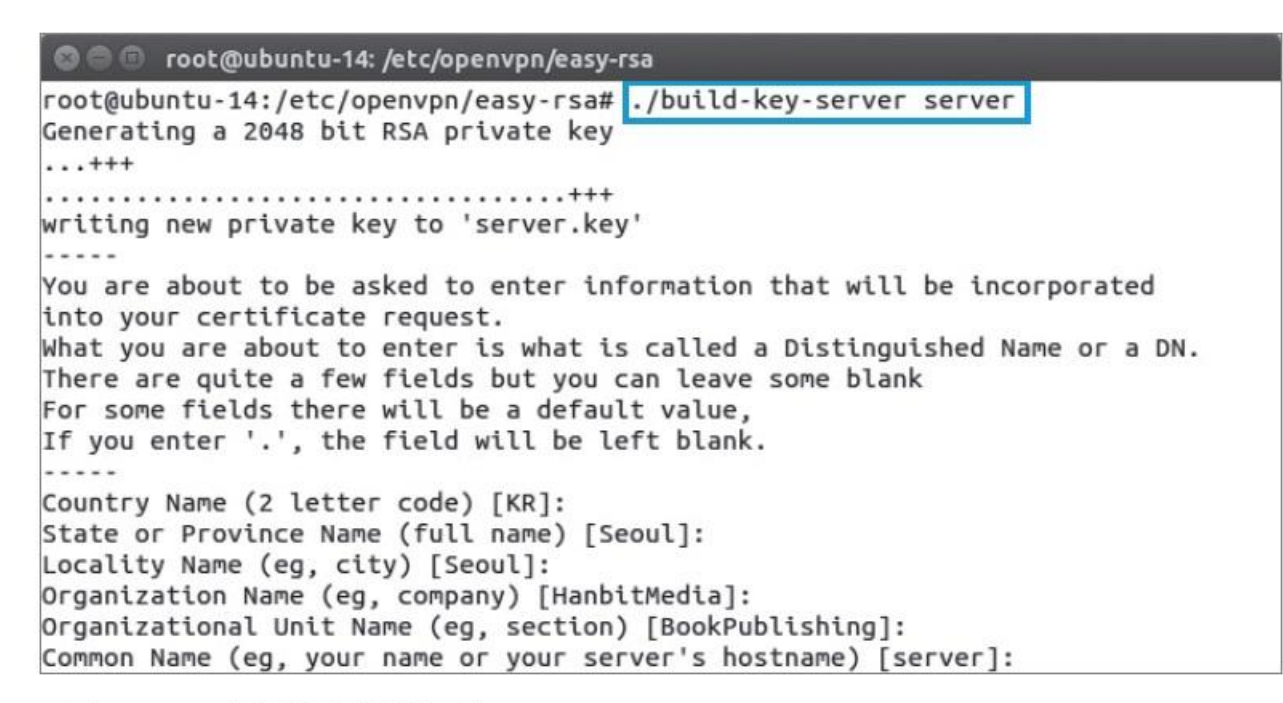

그림 8-11 서버 인증키 생성 1/2

#### 실습 8-1 Open VPN 이용하기

#### ⑥ 서버 인증서와 키 생성

- 'Country Name'은 기본 값으로 두고, 'challenge password'는 Enter로 넘김.
- 인증서의 기한과 생성 확정을 물어보면 두 곳 모두 'y'를 입력

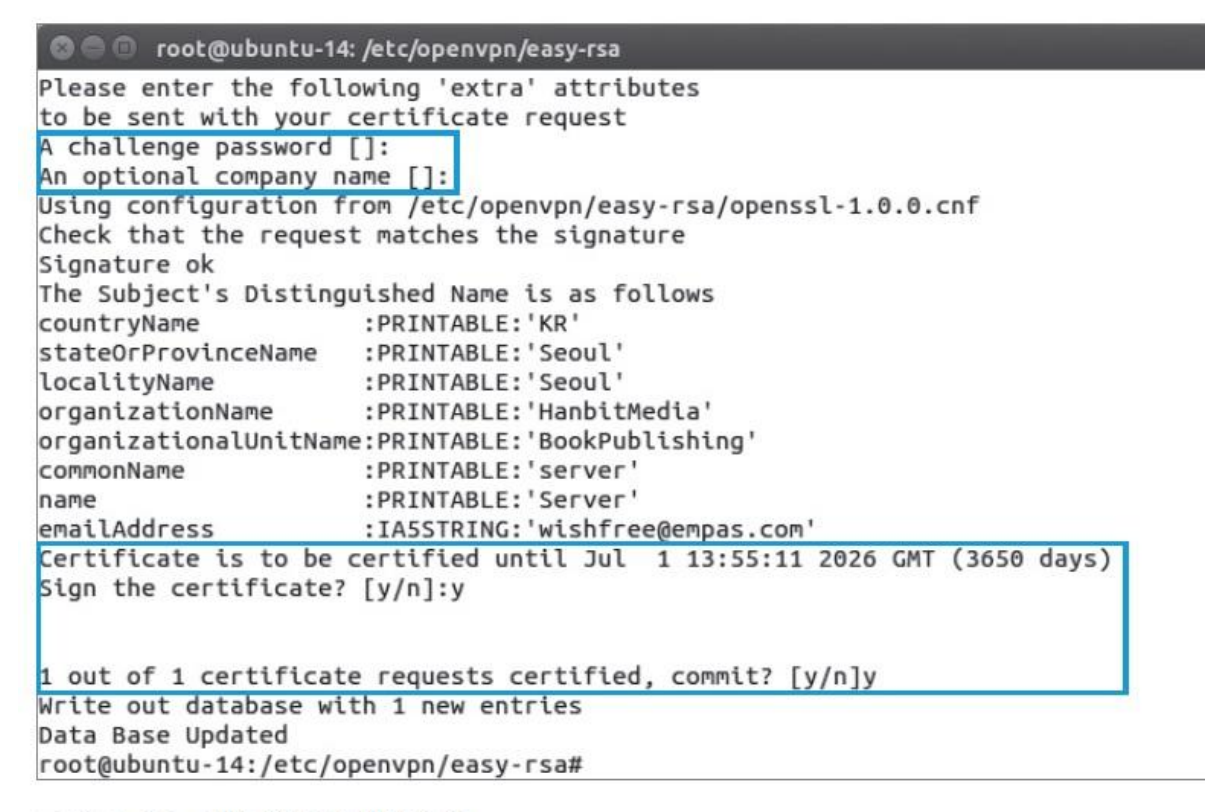

그림 8-12 서버 인증키 생성 2/2

#### 실습 8-1 Open VPN 이용하기

#### ⑥ 서버 인증서와 키 생성

### 생성된 인증기관의 인증서(.crt 파일)와 키(.key 파일) 확인

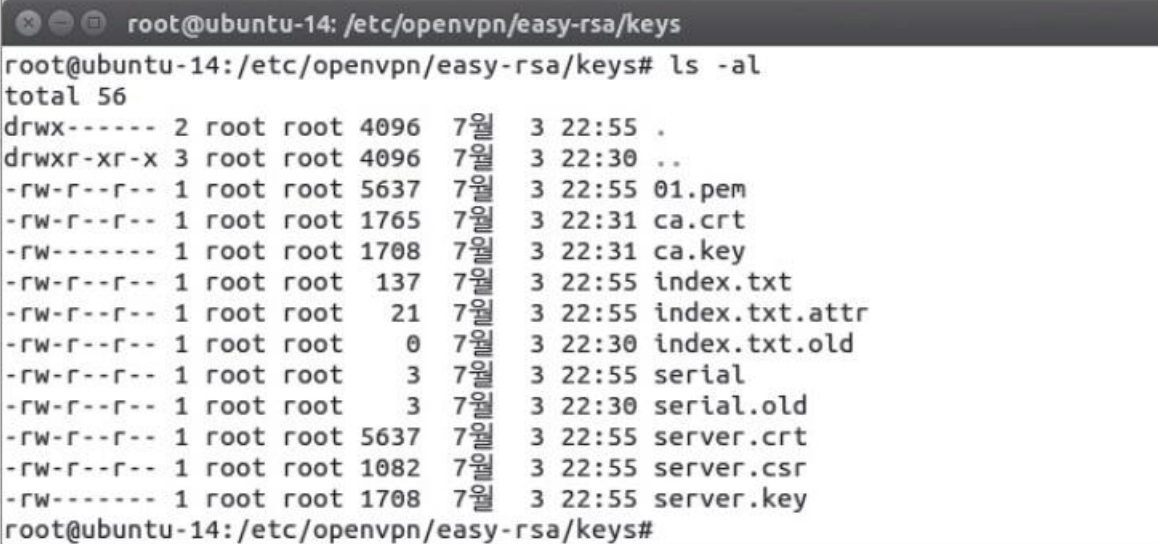

그림 8-13 생성된 인증서와 키 확인

#### 실습 8-1 Open VPN 이용하기

### ⑦ OpenVPN 서버 구동하기

- 인증기관의 인증서(ca.crt)와 서버 인증서(server.crt), 서버 키(server.key)를 '/etc/openvpn'으로 복사
	- cp /etc/openvpn/easy-rsa/keys/ca.crt} /etc/openvpn
	- cp /etc/openvpn/easy-rsa/keys/server.crt /etc/openvpn
	- cp /etc/openvpn/easy-rsa/keys/server.key /etc/openvpn

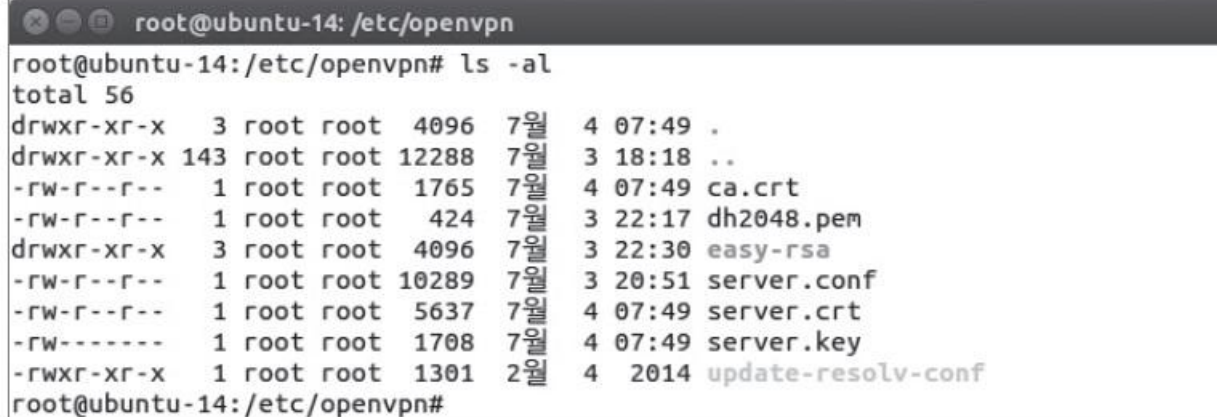

그림 8-14 복사된 인증서와 키 확인

#### 실습 8-1 Open VPN 이용하기

### ⑦ OpenVPN 서버 구동하기

service openvpn start

service openvpn statuss

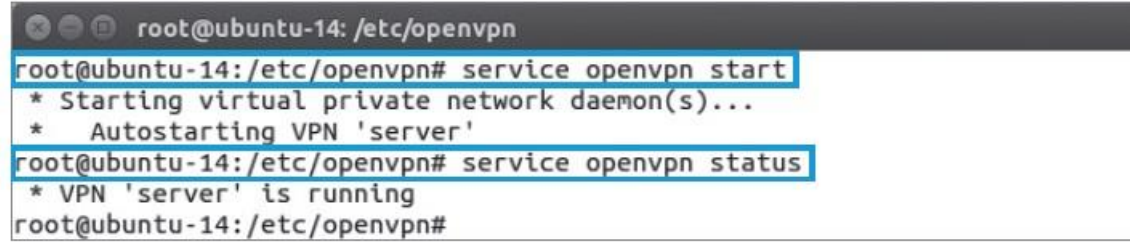

그림 8-15 Openvpn 서비스의 시작 및 확인

#### 실습 8-1 Open VPN 이용하기

### ⑧ 클라이언트 인증서와 키 생성하기

 '/etc/openvpn/easy-rsa' 디렉토리에서 'build-key' 명령을 통해 수행 ./build- key client01

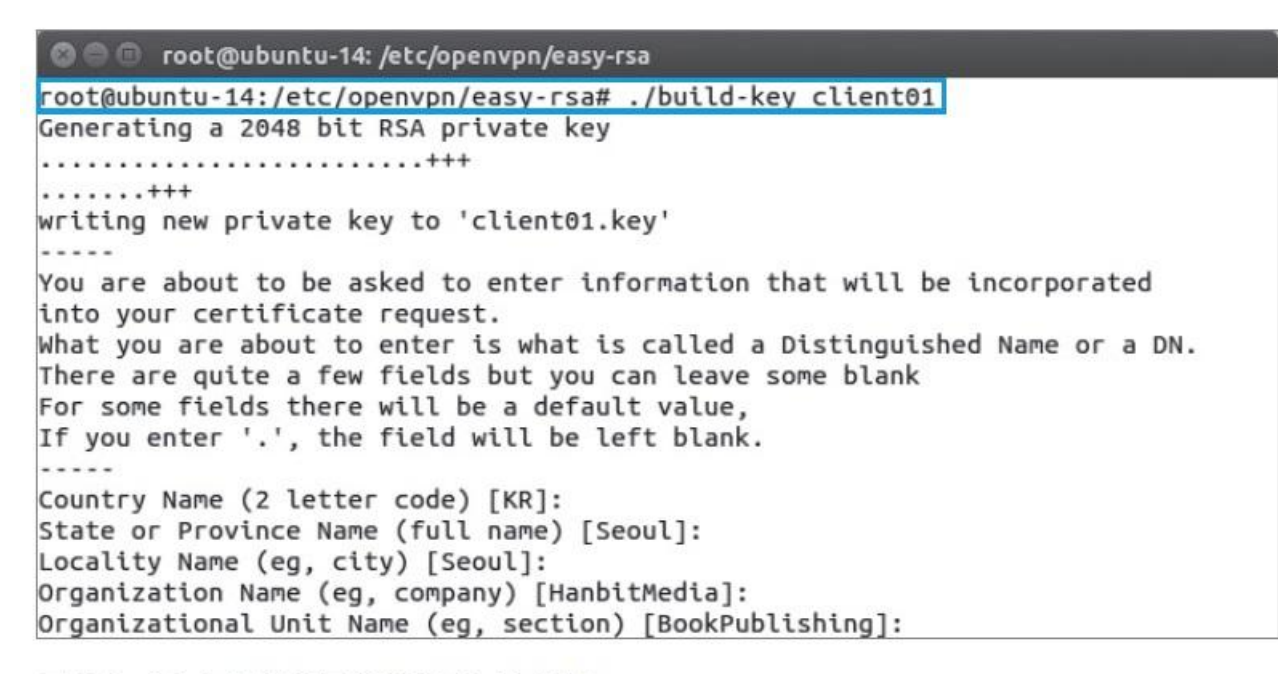

그림 8-16 클라이언트 인증서 및 키 생성

#### 실습 8-1 Open VPN 이용하기

### ⑧ 클라이언트 인증서와 키 생성하기

'/etc/openvpn/easy-rsa/keys' 디렉토리에서 'client01'의 인증서와 키 확인

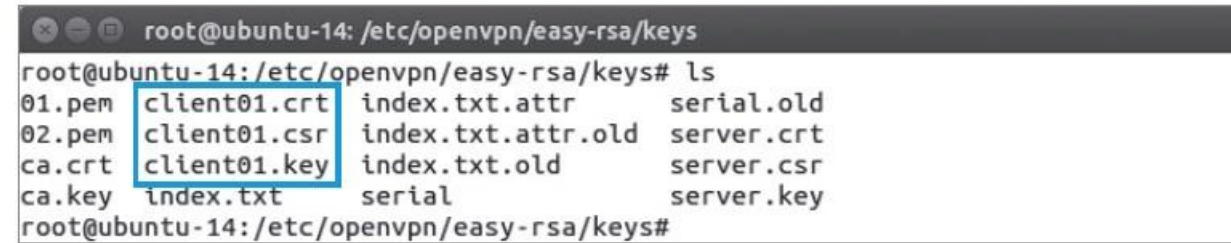

그림 8-17 생성된 클라이언트 인증서 및 키 확인

#### 실습 8-1 Open VPN 이용하기

### ⑨ OpenVPN 연결하기

OpenVPN 클라이언트를 다운로드 받아 설치

https://openvpn.net/ index.php/open-source/downloads.html

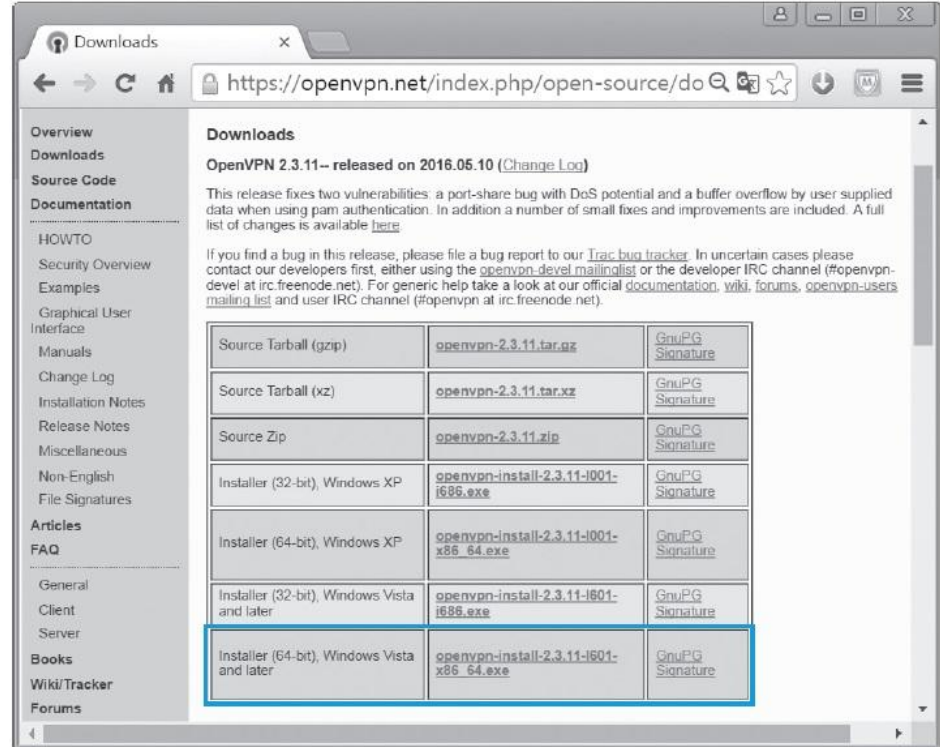

그림 8-18 OpenVPN 클라이언트 다운로드 페이지

#### 실습 8-1 Open VPN 이용하기

### ⑨ OpenVPN 연결하기

■ OpenVPN 설치 경로(C:\Program Files\OpenVPN\sample-config)에서 OpenVPN 클라이언트의 연결 설정 파일인 client.ovpn 파일을 'C:\Program Files\OpenVPN\config'에 복사하고 다음 항목을 수정

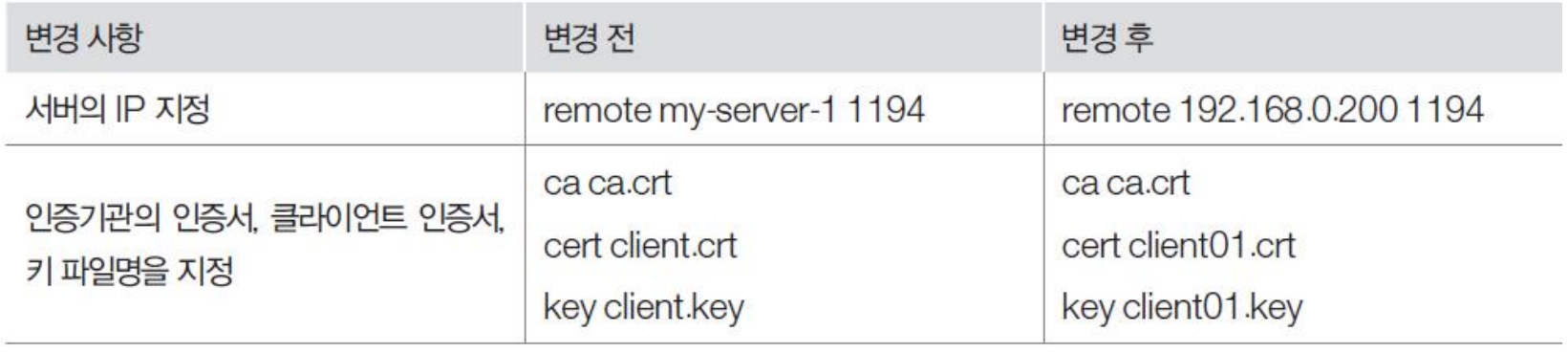

#### 실습 8-1 Open VPN 이용하기

### ⑨ OpenVPN 연결하기

 ca.crt, client01.crt, client01.key 파일을 각각 다음의 경로에서 복사하여 옮김. /etc/openvpn/easy-rsa/keys/client01.crt /etc/openvpn/easy-rsa/keys/client01.key /etc/openvpn/ca.crt

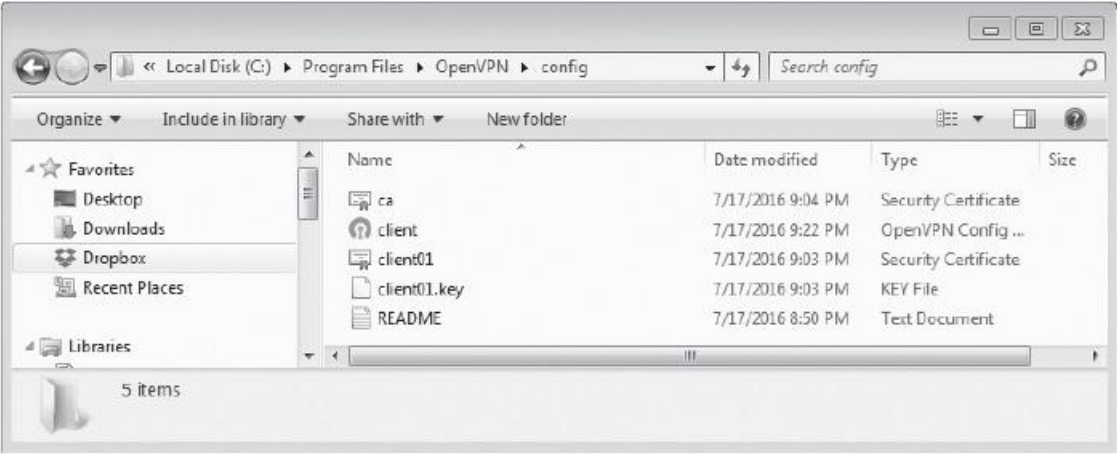

그림 8-19 'C: WProgram Files WOpen VPN Woonfig' 폴더

#### 실습 8-1 Open VPN 이용하기

### ⑨ OpenVPN 연결하기

'OpenVPN GUI'를 관리자 권한으로 실행

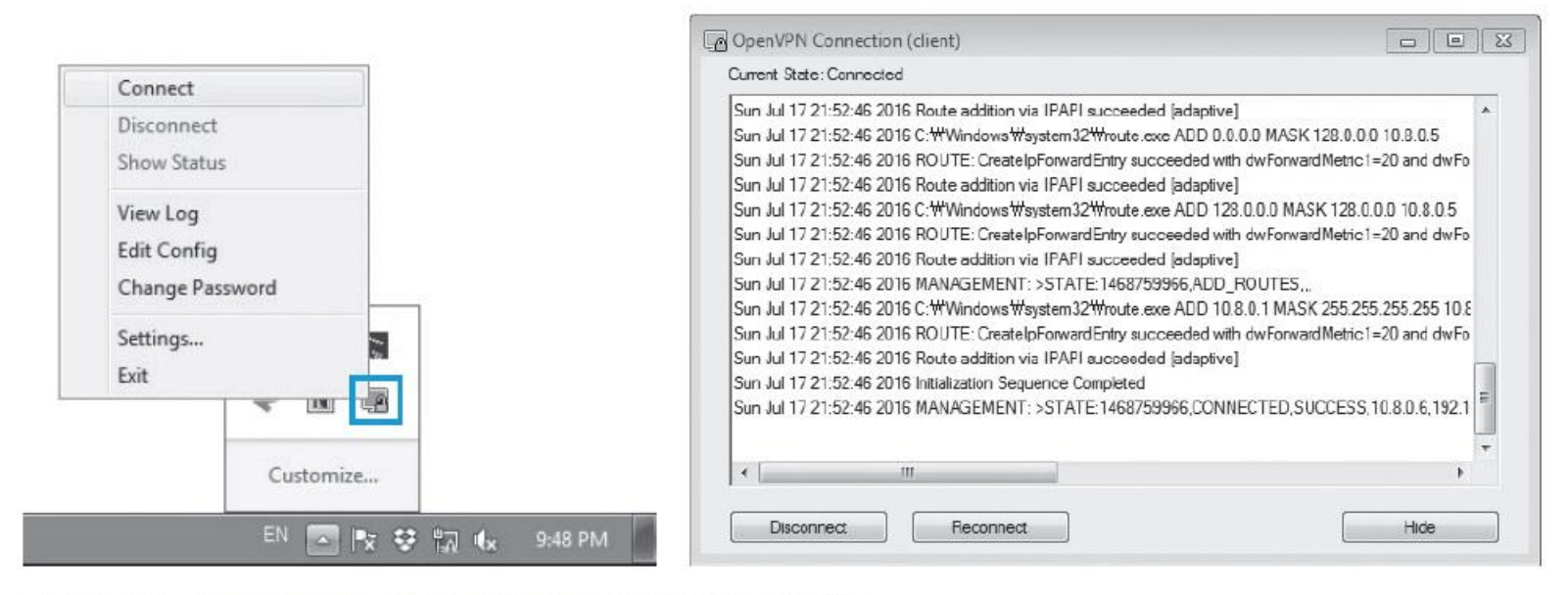

그림 8-20 OpenVPN GUI에서 VPN 연결 실행 및 결과 확인

#### 실습 8-1 Open VPN 이용하기

### ⑩ OpenVPN 연결하기

#### 클라이언트와 서버에 각각 새로운 인터페이스가 생성되고, IP가 할당됨.

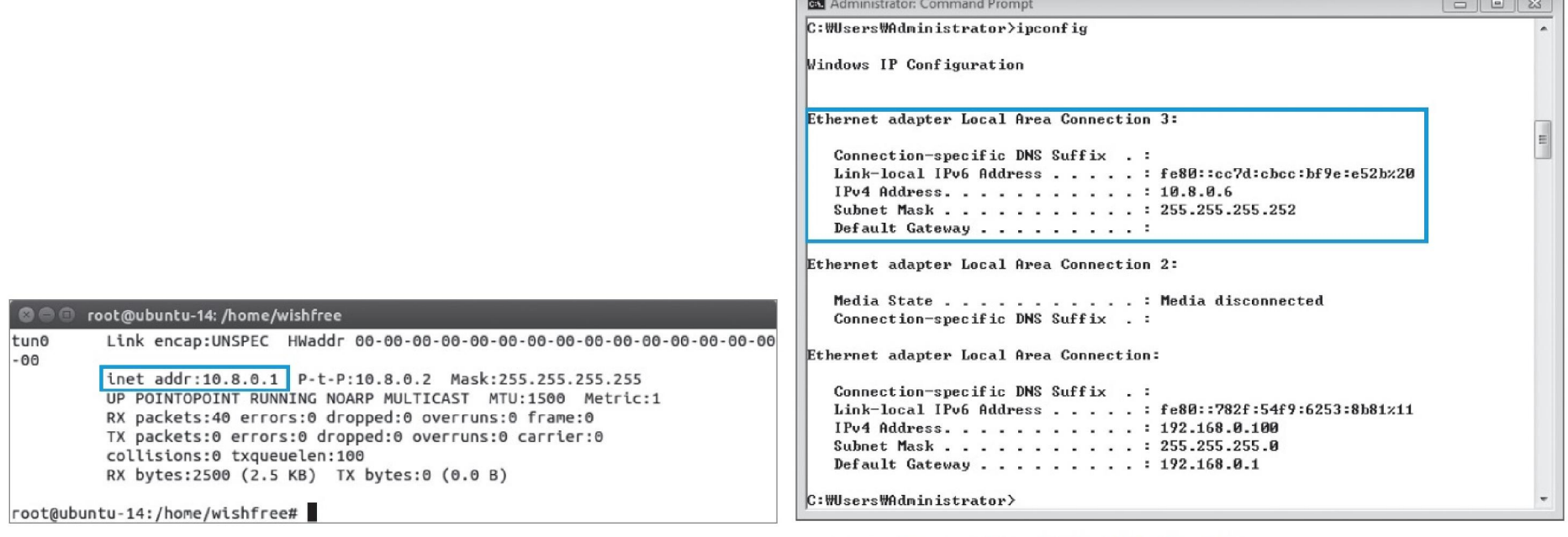

그림 8-21 OpenVPN 서버 인터페이스 확인

그림 8-22 OpenVPN 클라이언트 인터페이스 확인

#### 실습 8-1 Open VPN 이용하기

#### ⑩ OpenVPN 연결하기

 Wireshark를 실행하여 두 시스템 간의 패킷을 확인 ping 10.8.0.1 -t

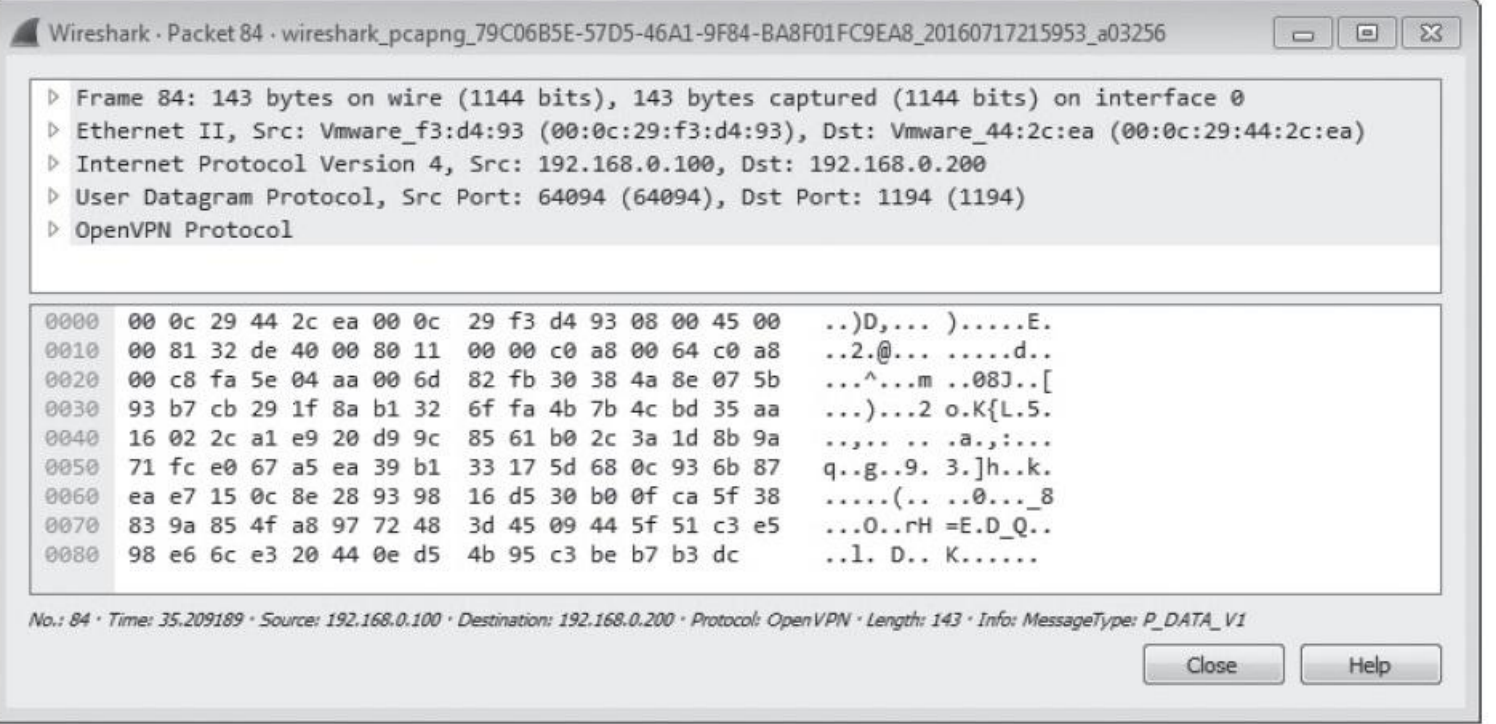

**IT COOKBOOK** 

그림 8-23 OpenVPN 패킷 확인

#### 실습 8-2 SSH 터널링하기

 $\frac{1}{2}$ 습환경 • SSH 터널링 클라이언트 시스템 : 윈도우 7

- SSH 터널링 서버 시스템 : 우분투 데스크탑 14
- 필요 프로그램 : PuTTY, ssh

#### ① SSH 설치하기

데스크탑에 SSH 설치

(sudo) apt- get install openssh- server

 /usr/sbin/sshd 프로세스가 확인되면 SSHD 서비스가 설치된 것 (sudo) ps - ef | grep sshd

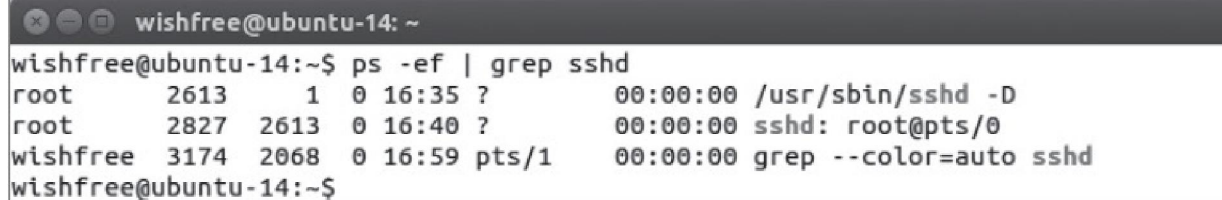

그림 8-24 ssh 서비스 확인

실습 8-2 SSH 터널링하기

### ① SSH 설치하기

 root 계정으로 로그인이 필요한 경우 /etc/ssh/sshd-config 파일의 'PermitRootLogin' 값을 'without-password'에서 'yes'로 바꿈 (sudo) vi /etc/ssh/sshd- config

> noot@ubuntu-14: /etc/ssh # Authentication: LoginGraceTime 120 PermitRootLogin ves StrictModes yes

그림 8-25 ssh 설정 변경

설정을 마치면 ssh 서비스를 재시작

(sudo) /etc/init.d/ssh restart

#### 실습 8-2 SSH 터널링하기

### ① SSH 설치하기

윈도우 클라이언트에서 PuTTY로 접속하여 서비스 동작 여부 확인

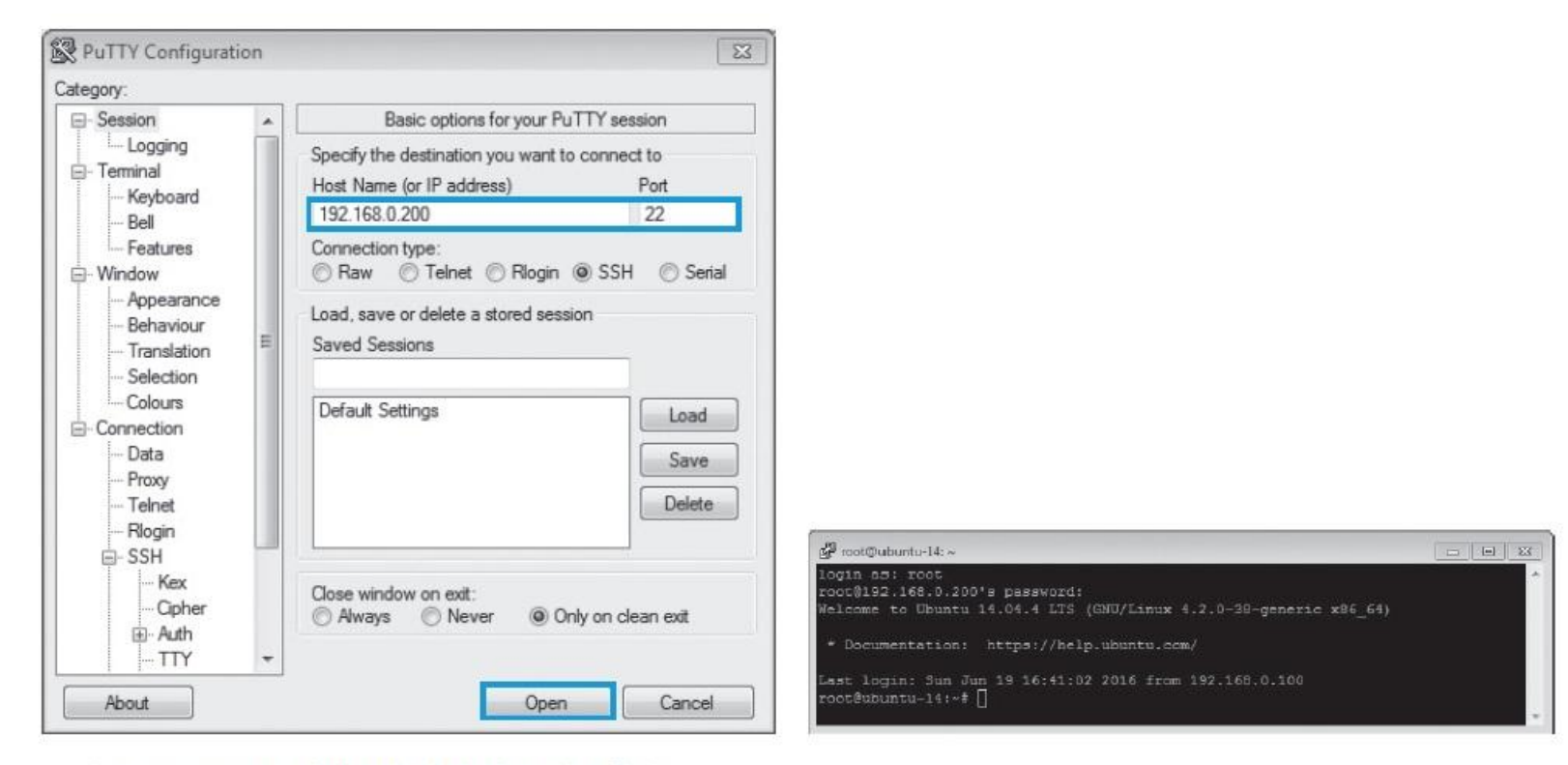

그림 8-26 SSH 서비스의 정상 작동 여부 확인

#### 실습 8-2 SSH 터널링하기

### ② SSH를 이용한 터널링 설정하기

 로컬 주소에서 5000번 포트로 접속을 요청해오는 패킷을 SSH 터널을 이용해 전달해주도록 설정

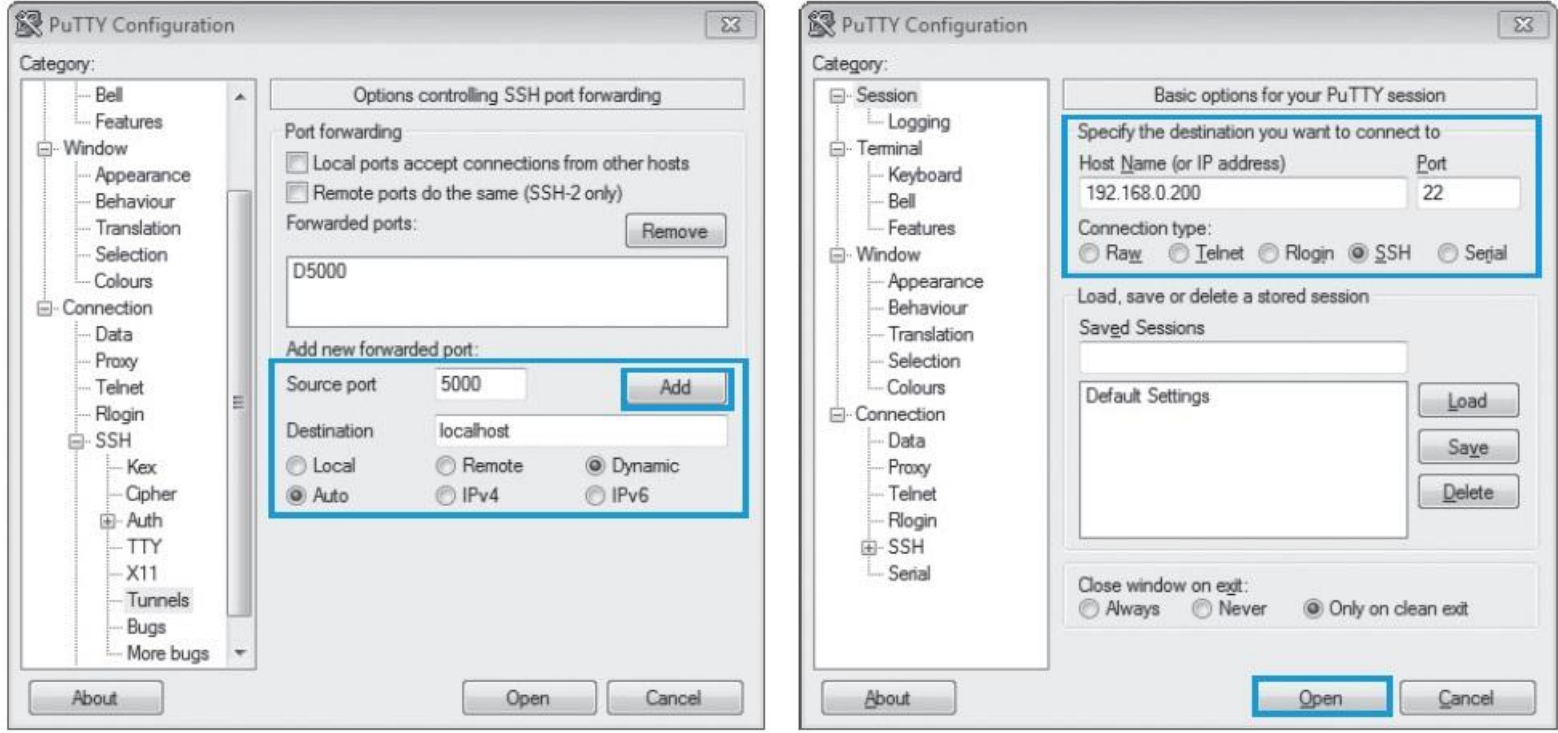

#### 그림 8-27 SSH 터널링 생성

#### 실습 8-2 SSH 터널링하기

### ② SSH를 이용한 터널링 설정하기

PuTTY를 이용한 SSH 터널링 완료 확인

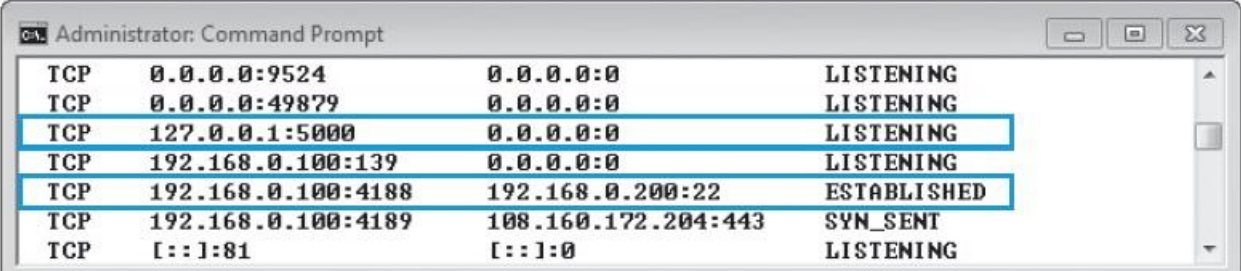

그림 8-28 SSH 터널링 세션 확인

#### 실습 8-2 SSH 터널링하기

### ③ 터널링을 이용해 웹 서핑하기

 인터넷 익스플로러에서 [Tools(도구)]-[Internet Option(인터넷 옵션)]- [Connections(연결)] 탭 선택 후 'Local Area Network(LAN) settings' 항목의 <LAN settings> 버튼 클릭

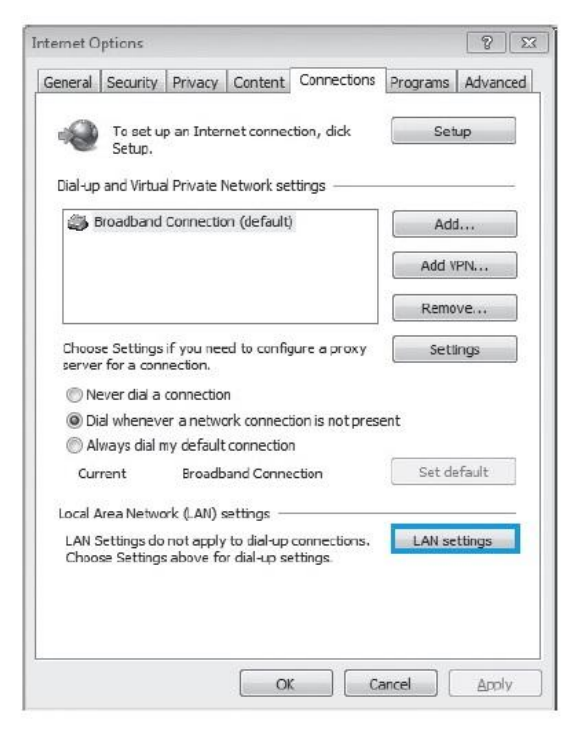

**IT COOKBOOK** 

#### 실습 8-2 SSH 터널링하기

### ③ 터널링을 이용해 웹 서핑하기

- Proxy 서버 사용을 선택한 뒤, <Advanced> 버튼 누름
- Socks 라인의 Proxy address to use 항목에 localhost, Port 항목에 5000을 입력

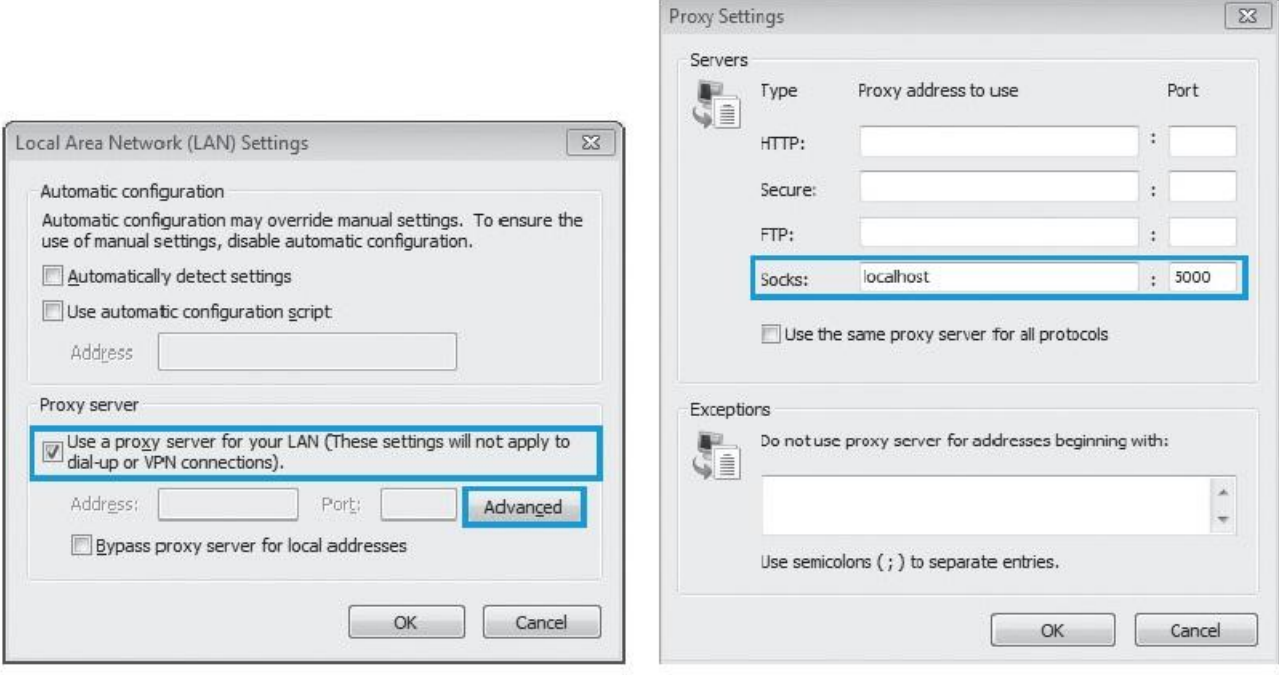

그림 8-30 프록시 설정

#### 실습 8-2 SSH 터널링하기

### ④ 터널링 상태 이해하기

Wireshark를 실행하여 웹 서핑 시 어떤 패킷이 클라이언트에서 생성되는지 확인

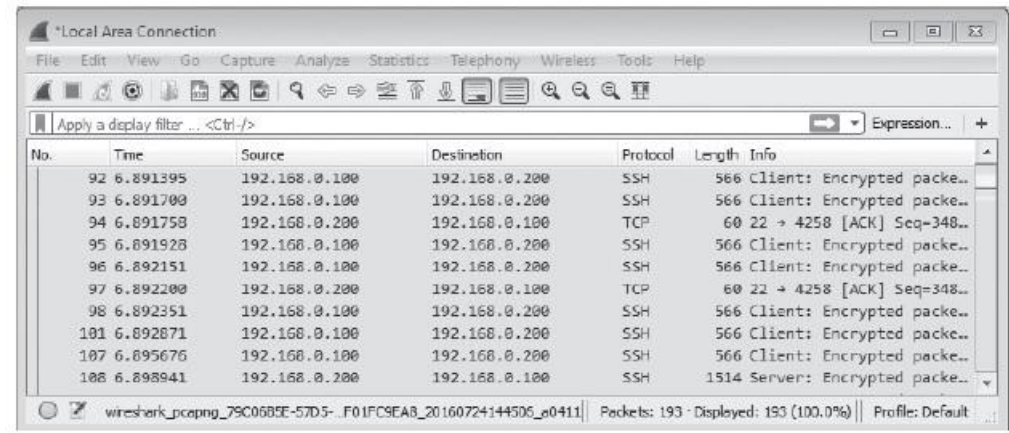

그림 8-32 SSH 터널링 패킷 캡처

#### 실습 8-2 SSH 터널링하기

### ④ 터널링 상태 이해하기

### 클라이언트에서 netstat 명령으로 네트워크 연결을 확인

#### netstat –an

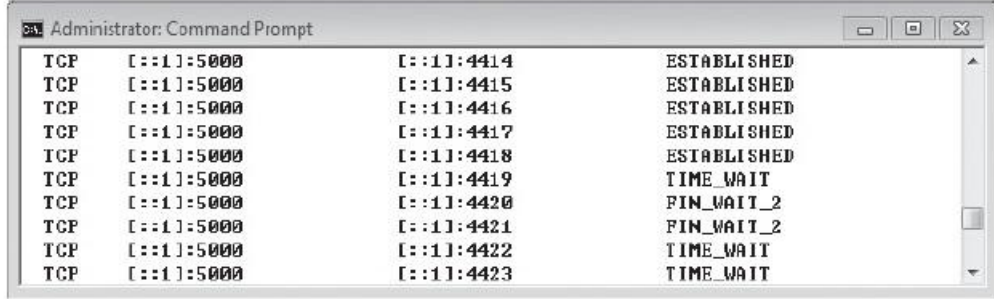

그림 8-33 클라이언트에서 netstat를 실행한 결과

#### 실습 8-2 SSH 터널링하기

### ④ 터널링 상태 이해하기

#### SSH 서버 확인

netstat -an | grep 80

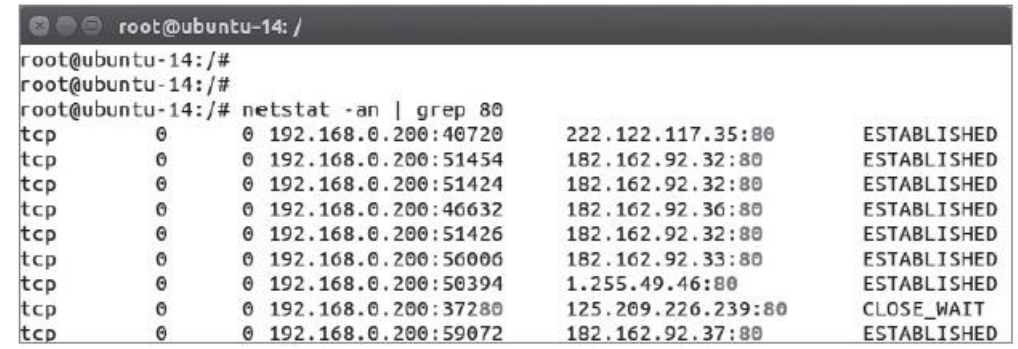

그림 8-34 SSH 서버에서 netstat를 실행한 결과

**IT COOKBOOK** 

#### 2.1 은닉 채널에 대한 이해

### ■ 은닉 채널(Covert Channel)

- 1973년 램프슨(Lampson)에 의해 정의된 용어
- 표면적인 목적 외의 정보나 은닉 메시지를 전송하기 위해 기본 통신 채널에 기 생하는 통신 채널

### ■ ackcmd 툴

- ackcmd 툴은 ACK 패킷만 이용(세션을 성립 시키지 않음).
- 실제로는 ACK 패킷 안에 숨겨진 데이터를 주 고 받음.

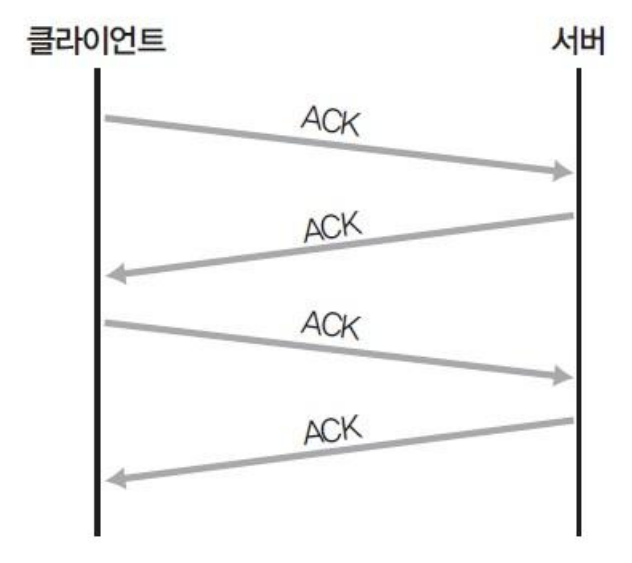

그림 8-35 ackcmd의 패킷 전송 과정

#### 2.1 은닉 채널에 대한 이해

### ■ 은닉 채널과 방화벽 우회

### ackcmd는 공격자가 공격 대상 서버의 웹 서비스를 이용할 때 발생하는 것과 유사한 형태로 ACK 패킷을 발생시켜 서로 통신을 수행

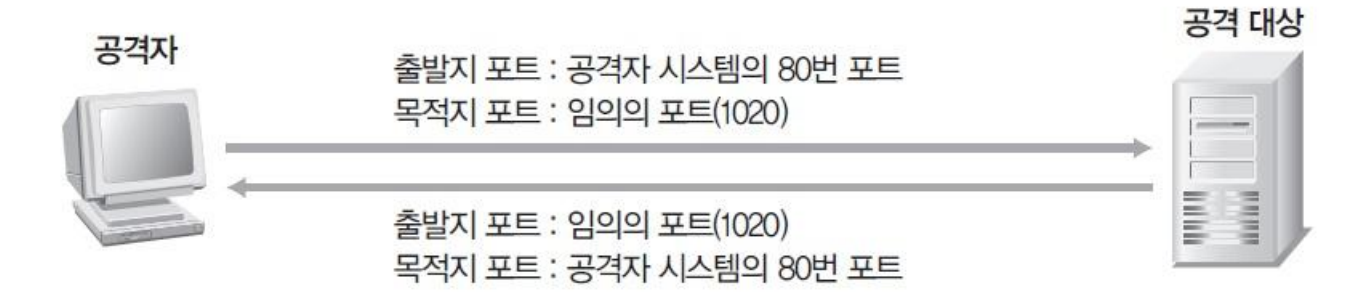

그림 8-36 ackcmd 패킷의 통신 포트

**IT COOKBOOK** 

#### 2.1 은닉 채널에 대한 이해

#### ■ 은닉 채널과 방화벽 우회

### ackcmd 툴이 통신하는 패킷을 캡처해보면 ACK 패킷으로 통신을 수행하고 있 음을 확인할 수 있음.

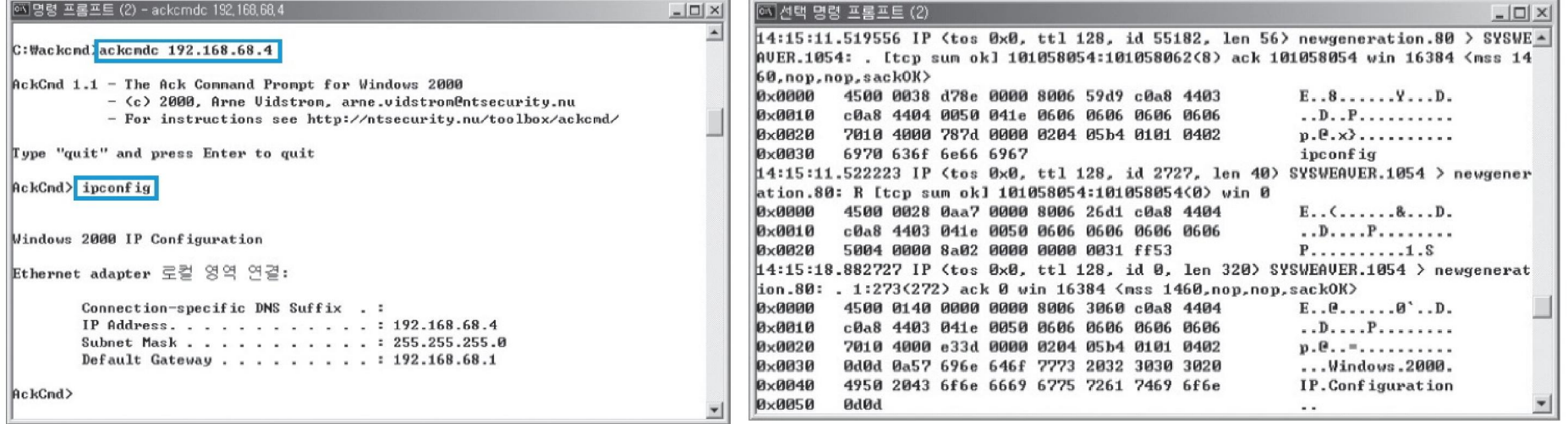

그림 8-37 ackcmd 접속 후 IP 확인 결과

그림 8-38 ackcmd 통신 시 패킷 내용

#### 실습 8-23 셀 백도어 설치하고 이용하기

실습환경 · DNS2TCP 클라이언트 시스템 : 우분투 데스크탑 14

- DNS2TCP 서버 시스템 : 우분투 서버 16
- 필요 프로그램 : DNS2TCP

### ① dns2tcp 설치하기

dns2tcp의 서버와 클라이언트 설치

(sudo) apt- get install dns2tcp

#### 실습 8-23 셀 백도어 설치하고 이용하기

### ② dns2tcp 서버 실행하기

dsn2tcpd\_config 파일을 만들어 아래와 같이 설정

(sudo) vi ./dns2tcpd\_config

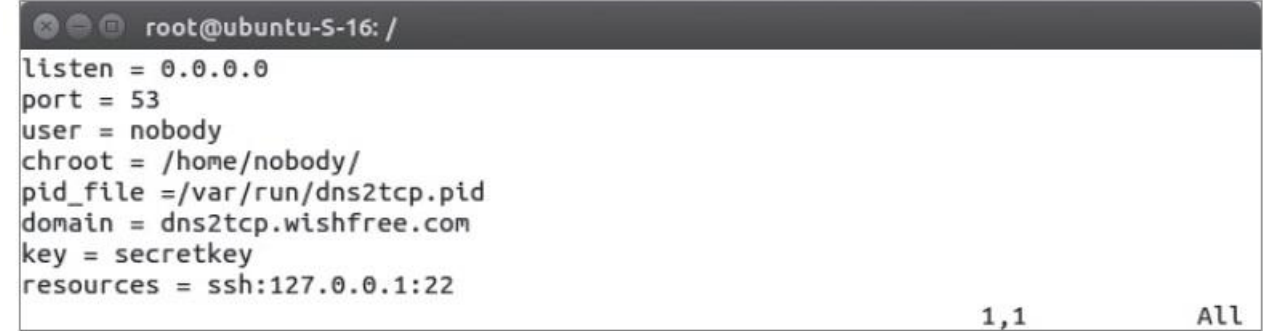

그림 8-41 dns2tcpd\_config 파일의 내용

#### 실습 8-23 셀 백도어 설치하고 이용하기

#### ② dns2tcp 서버 실행하기

 dns2tcp 서버는 dns2tcpd\_config를 이용하여 다음과 같이 실행 (sudo) dns2tcpd - d 3 -f ./dns2tcpd\_config

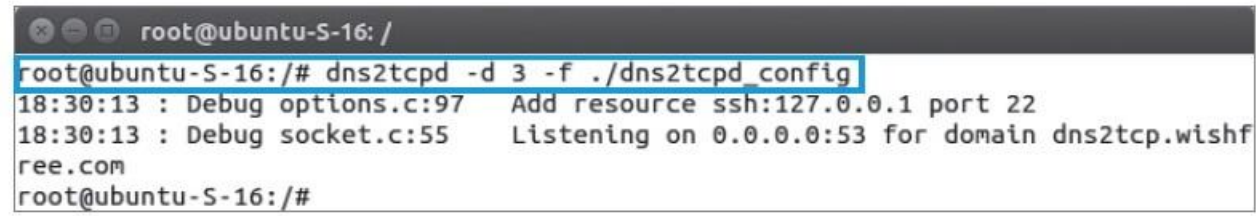

그림 8-42 dns2tcpd 실행

#### 실습 8-23 셀 백도어 설치하고 이용하기

#### ② dns2tcp 서버 실행하기

 netstat 명령을 통해 UDP 53 포트가 dns2tcpd에 의해 열려 있음을 확인 53번 포트가 다른 프로그램에 의해 이미 사용되고 있다면 dns2tcp 실행 시 에 러 발생

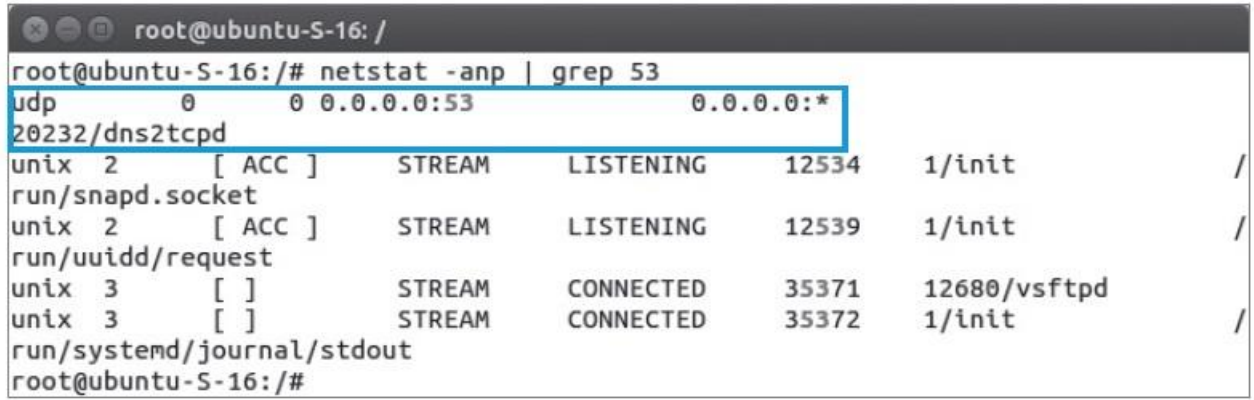

그림 8-43 dns2tcpd 실행 결과

#### 실습 8-23 셀 백도어 설치하고 이용하기

#### ③ dns2tcp 클라이언트 실행하기

dns2tcp 클라이언트 실행을 위해 dsn2tcpc\_config라는 파일을 다음과 같이 설정

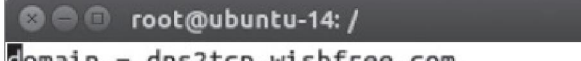

= dns2tcp.wishfree.com  $resource = ssh$  $local port = 2222$  $key = secretkey$  $debug \text{level} = 3$  $server = 192.168.0.2$ 

그림 8-44 dns2tcpc config 파일의 내용

dns2tcpc\_config를 이용하여 다음과 같이 실행

(sudo) dns2tcpc - f ./dns2tcpd\_config

```
© © root@ubuntu-14: /
root@ubuntu-14:/# dns2tcpc -f ./dns2tcpc_config
debug level 3
                        Create socket for dns : '192.168.0.2'
Debug socket.c:233
Listening on port : 2222
When connected press enter at any time to dump the queue
```
그림 8-45 dns2tcpc 실행

#### 실습 8-23 셀 백도어 설치하고 이용하기

### ③ dns2tcp 클라이언트 실행하기

local\_port 항목으로 설정한 2222번 포트에 대한 연결 확인

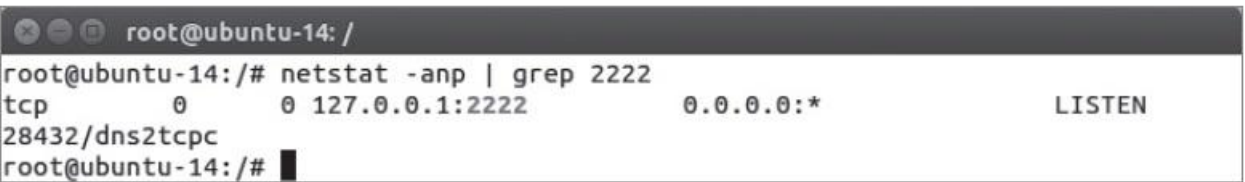

그림 8-46 dns2tcpc 실행 결과

#### 실습 8-23 셀 백도어 설치하고 이용하기

### ④ dns2tcp를 이용해 통신 연결하기

#### ssh wishfree@127.0.0.1 - p 2222 - D 6789

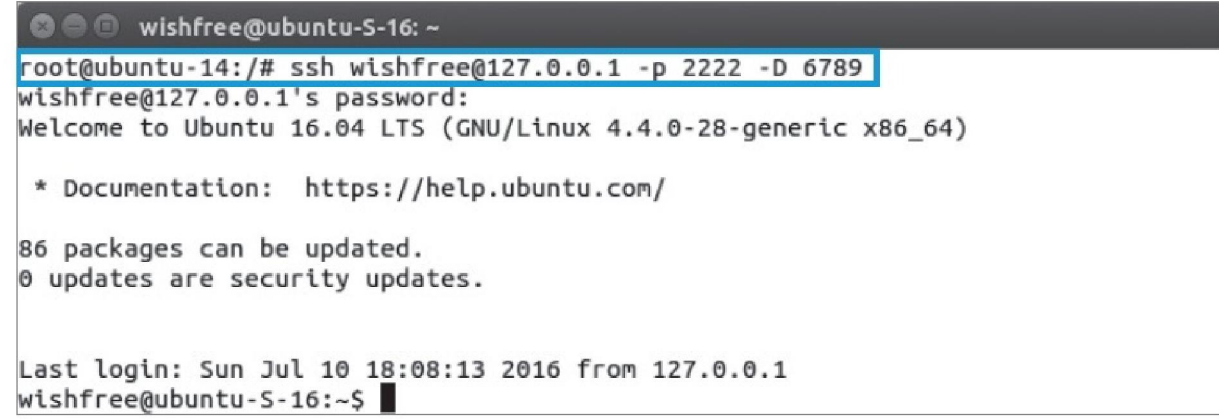

그림 8-47 dns2tcp를 통한 ssh 연결

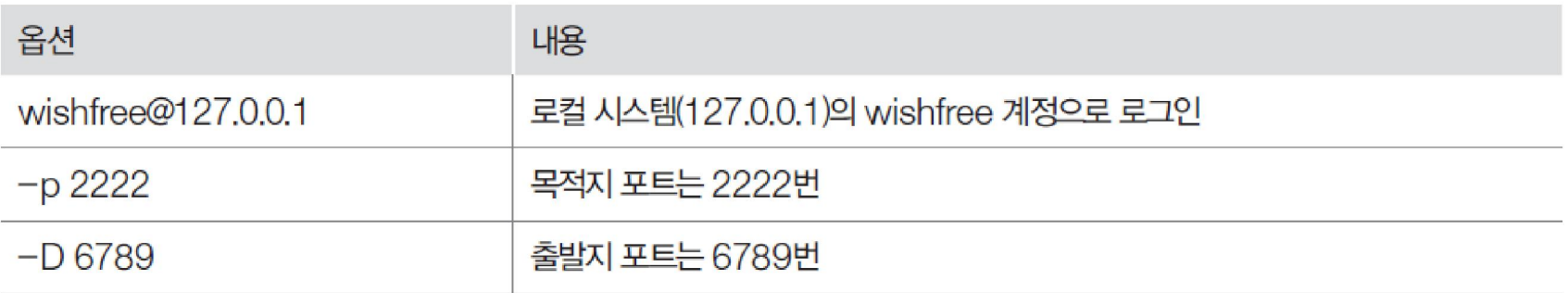

#### 실습 8-23 셀 백도어 설치하고 이용하기

#### ④ dns2tcp를 이용해 통신 연결하기

연결 후 해당 패킷 확인

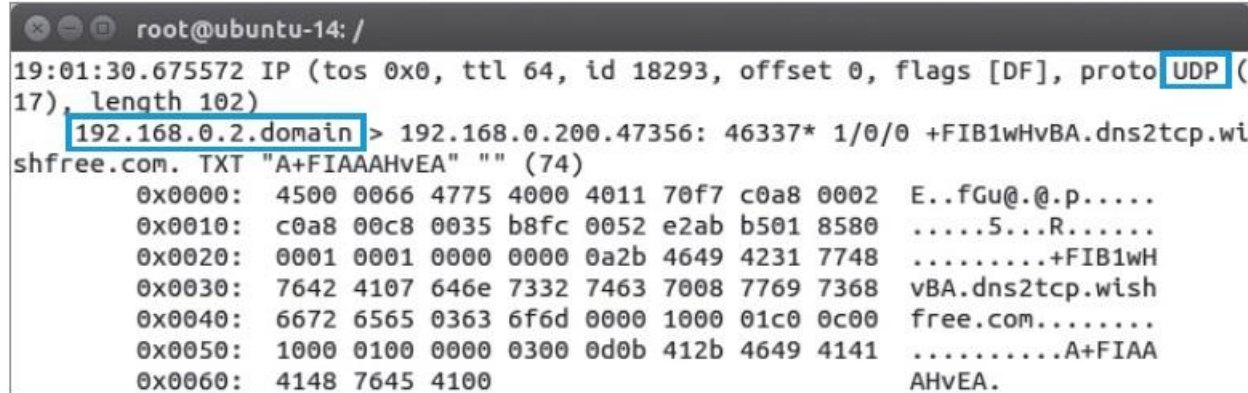

그림 8-48 dns2tcp 통신 패킷

정보 보안 개론과 실습

네트워크 해킹과 보안 개정3판

## 감사합니다.

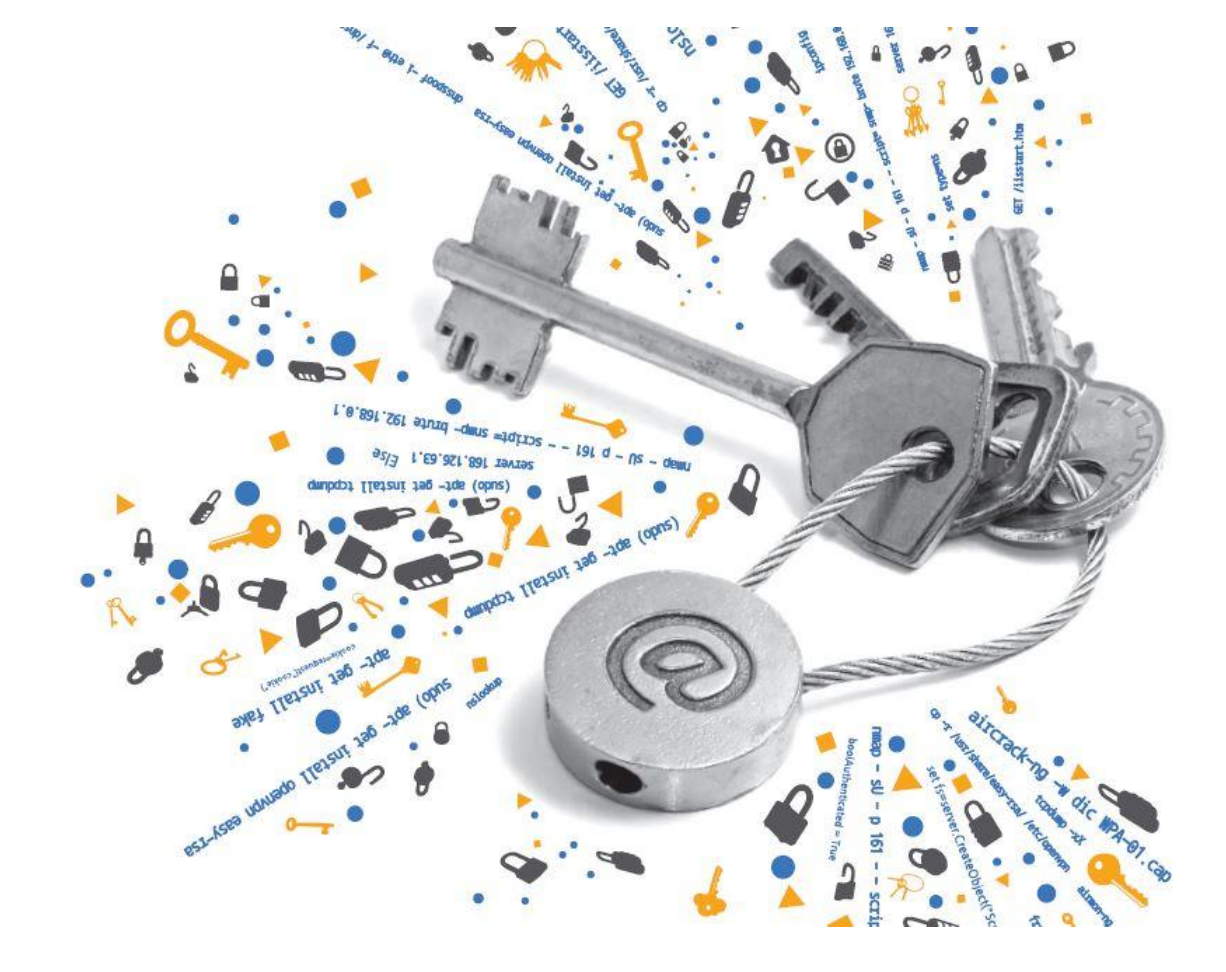